## 【「輔系雙主修申請」操作流程】

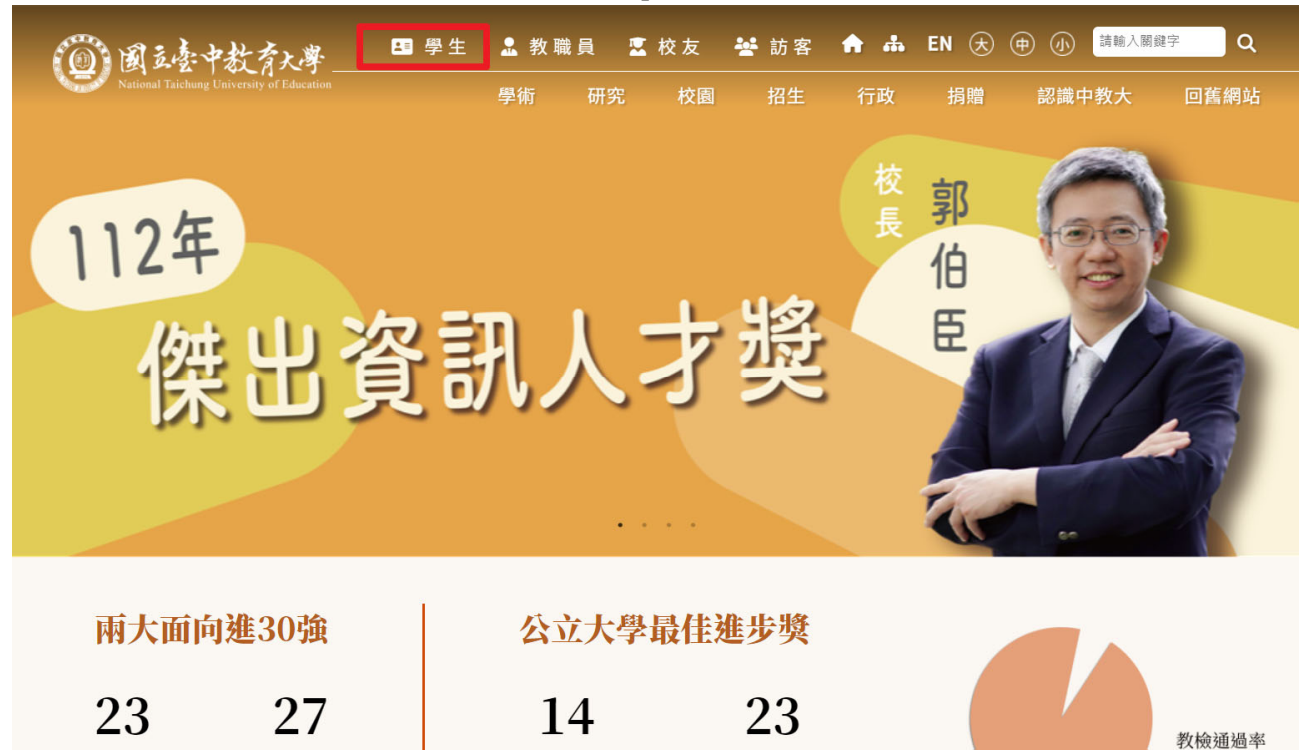

步驟一:請逕至國立臺中教育大學首頁https://2023ntcu.ntcu.edu.tw/→學生

步驟二:請選擇『校園資訊系統-學生一或校園資訊系統-學生二』。

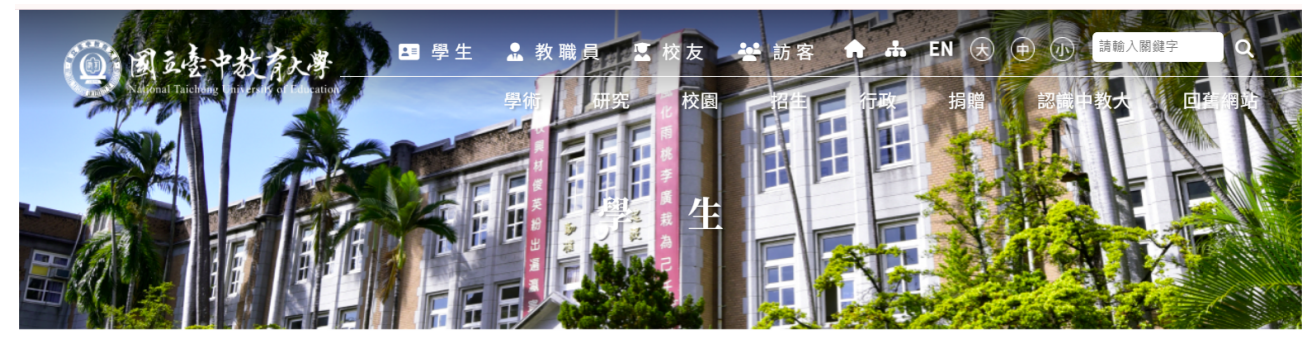

首頁 | 分眾入口一學生

 $\Theta$  $\Theta$  $\Theta$ 

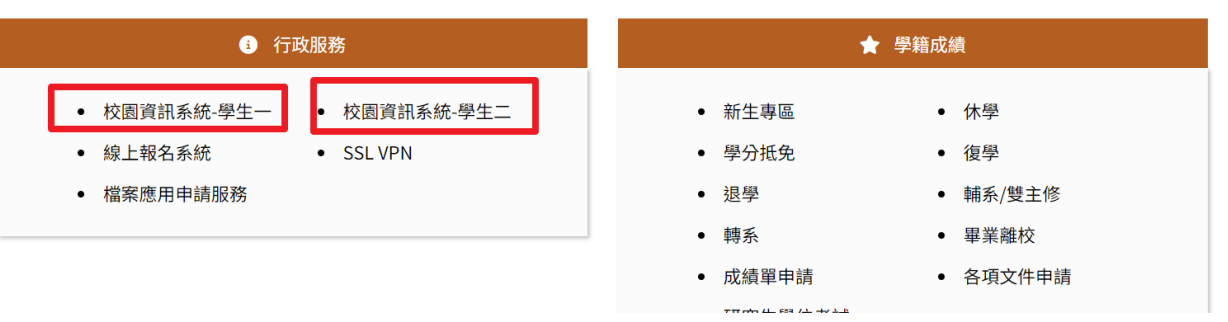

# 步驟三:進入所屬通道後,即進入下列畫面:<br><sup>國立臺中教育大學</sup>

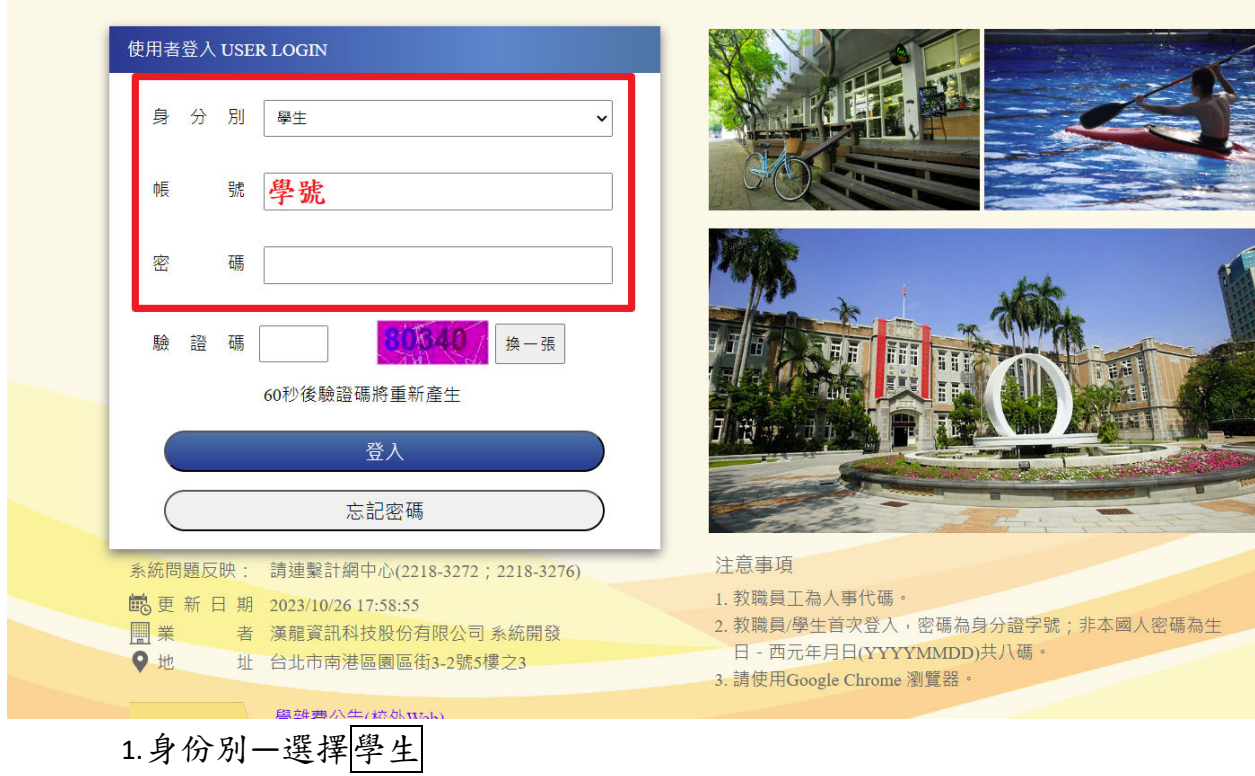

2.帳號―學號

3.驗證碼―輸入系統新產出的號碼

## 步驟四:登入系統後,點選『進入學生資訊系統』。

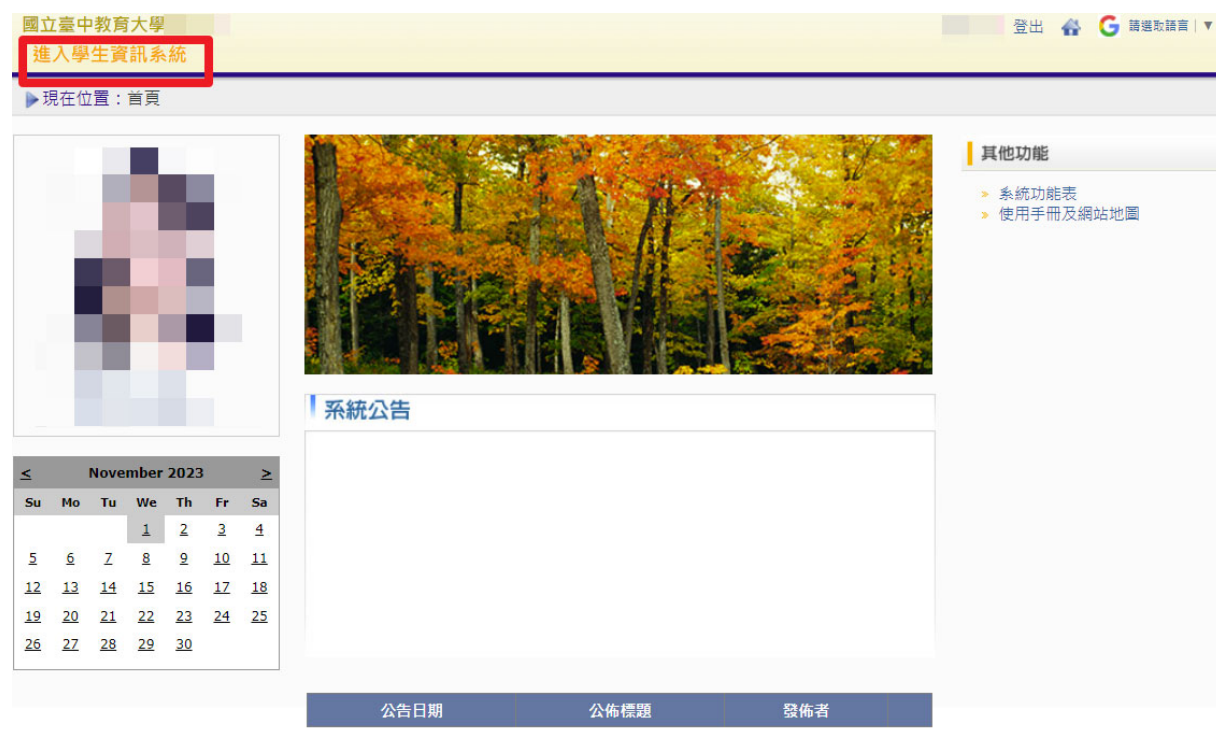

#### 步驟五:點選『輔系雙主修申請**/**放棄』。

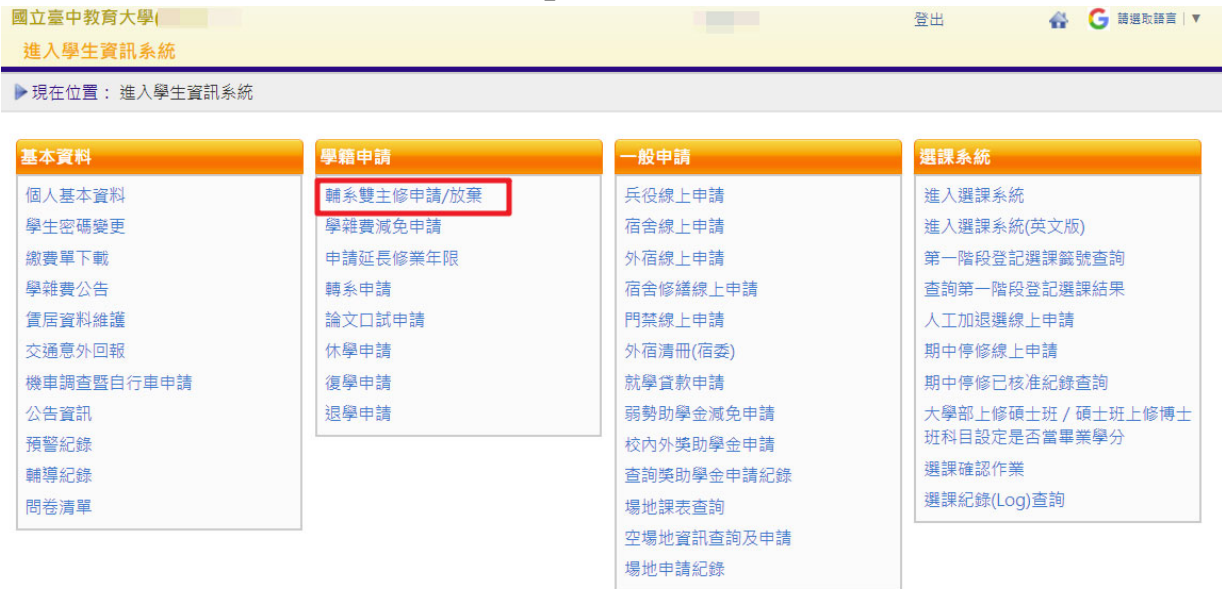

#### 步驟六:點選『申請』。

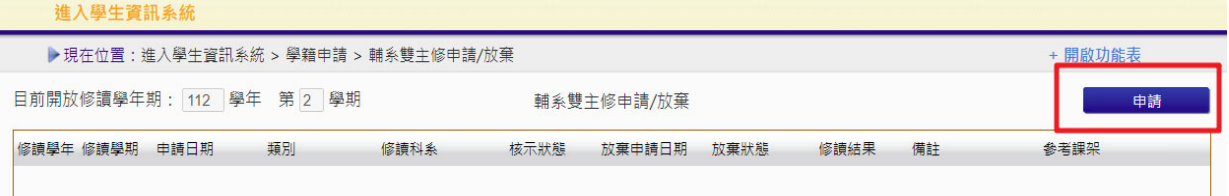

## 步驟七:選擇『擬修類別』及『擬選修科系』後,按『送出』申請。

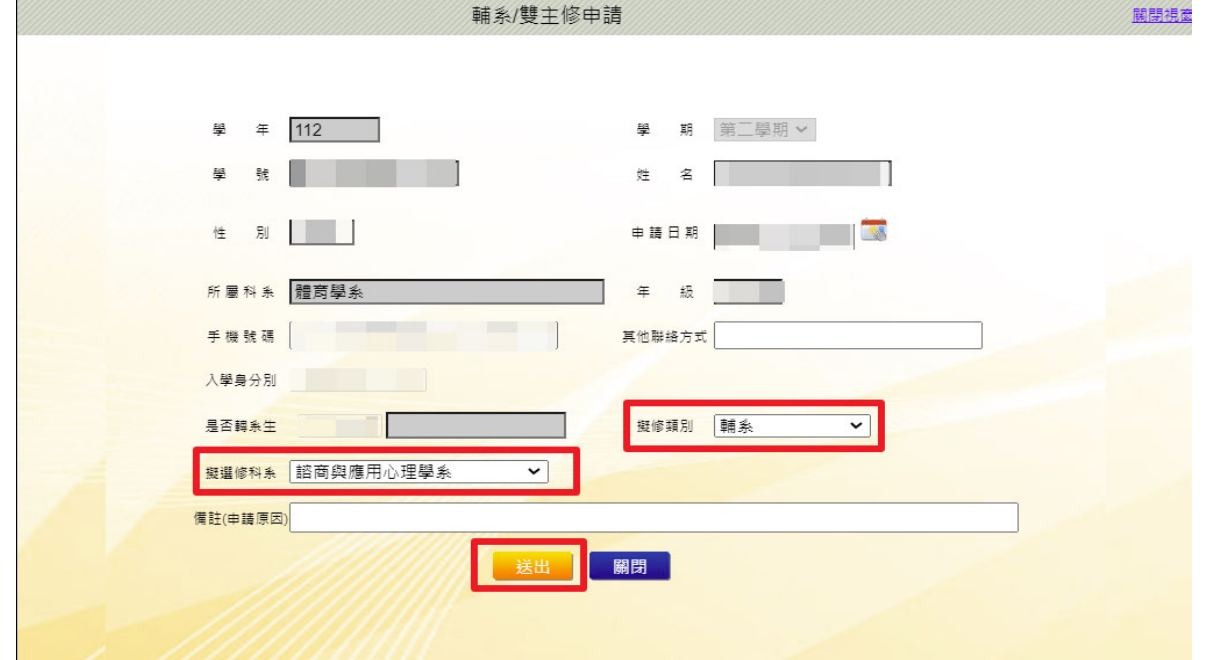

# 步驟八:請『下載』及『列印申請表』,並親筆簽名後,送請各所屬學系及欲申請修 讀學系審查。

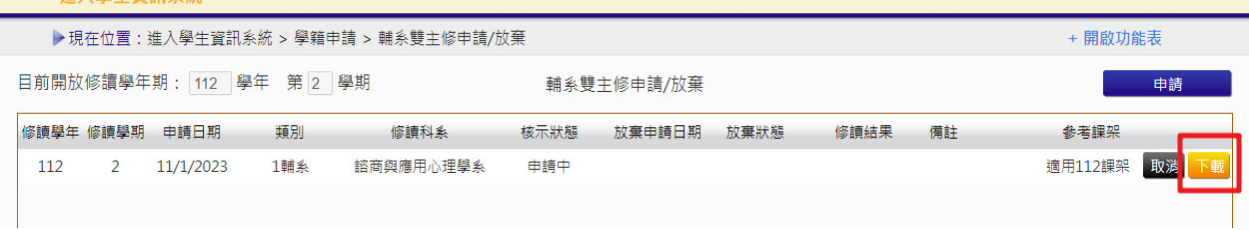